資料 3

# 令和 5 年度

# 義肢、装具及び座位保持装置の 完成用部品指定申請書等の記入要領

令和 5 年 6 月

厚生労働省 社会・援護局障害保健福祉部 企画課自立支援振興室 国立障害者リハビリテーションセンター 支援機器イノベーション情報・支援室

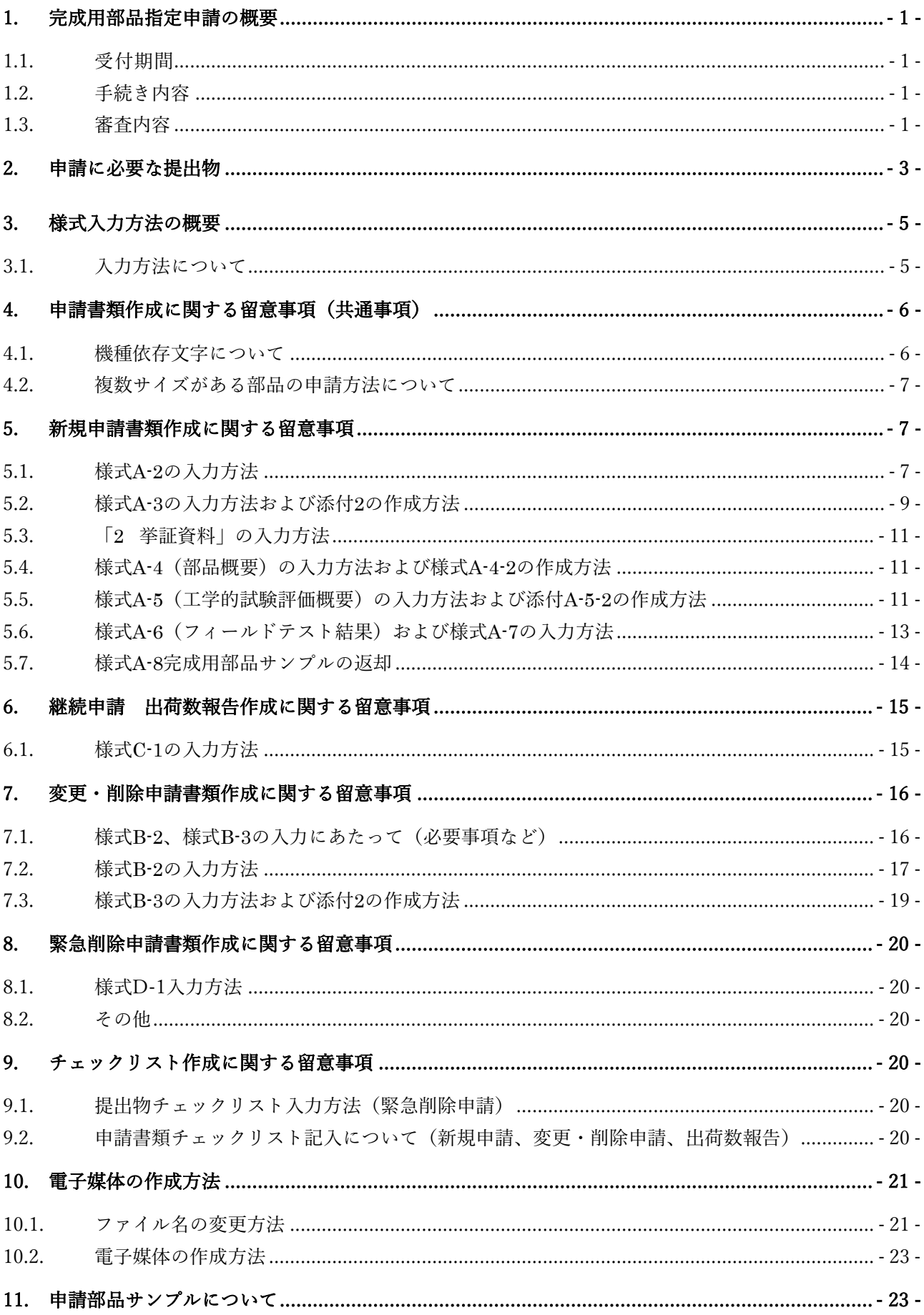

目次

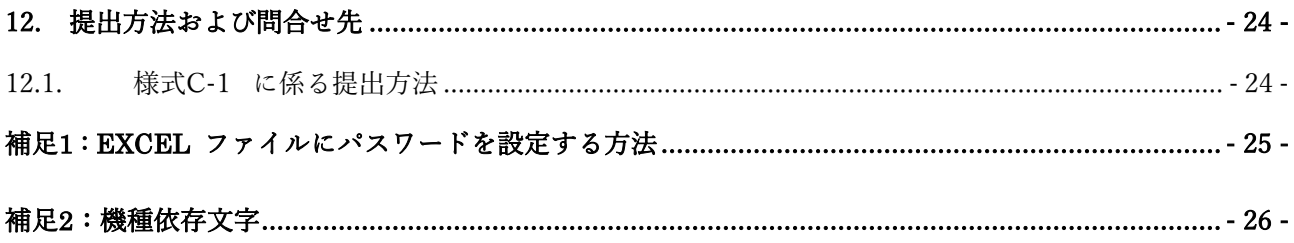

## <span id="page-3-0"></span>**1.** 完成用部品指定申請の概要

#### <span id="page-3-1"></span>**1.1.** 受付期間

令和5年7月3日(月)~9月29日(金)(必着) ※申請データは、CD-R、DVDに収め、提出してください。ただし、USBフラッシュメモリ、 ブルーレイディスクは不可とします。

#### <span id="page-3-2"></span>**1.2.** 手続き内容

#### (1)新規申請

#### (2)継続申請(出荷数報告)

- ※ 前年度から変更がない継続のみの申請は廃止になりました。
- ※ 令和 5 年 3 月 31 日付け通知の既収載部品すべてについて、申請部品の出荷数を報 告していただきます。変更・削除申請の有無にかかわりません。

#### (3)変更・削除申請

- ※ 「変更」とは、型番や価格などの変更を指します。
- ※ 「【入力用】入力用フォーム」の入力内容(申請事業所の所在地変更や申請担当者) か変更した場合も変更·削除申請が必要です。(記入日を除く)
- ※ 前年度から変更がない場合申請は不要です。

#### (4)緊急削除申請

- ※ 製造及び取扱中止になった完成用部品の削除申請について、通年を通して申請す ることがになりました。
- <span id="page-3-3"></span>※ 上記のもので、7月~9月の期間以外の申請用になります。

#### **1.3.** 審査内容

障害者総合支援法における補装具費支給制度の、義肢・装具・座位保持装置の完成用部品を 指定するにあたり、事業者から申請のあった部品を下記の点から指定の可否などを審査します。 審査結果に基づき、年度末に障害保健福祉部長通知で完成用部品を指定します。

なお、申請書類は、原則的に情報公開の対象となります。知的財産権などの事情で非公開を 希望する場合にはあらかじめ申し出てください。

- フィールドテスト結果
- 工学的試験評価
- 価格根拠
- ※ 変更・削除申請については、型番や価格などの変更内容、輸入部品の価格根拠などにつ いて審査を行います。

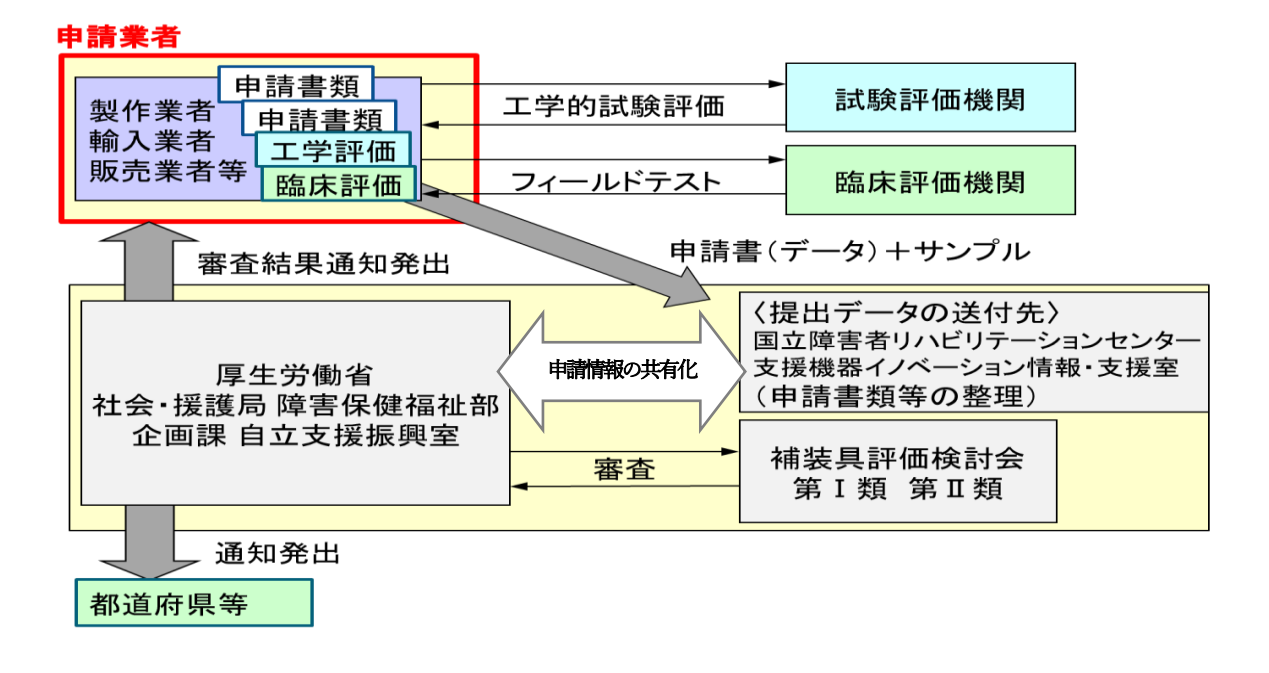

図1 申請から審査、通知までの流れ

# <span id="page-5-0"></span>**2.** 申請に必要な提出物

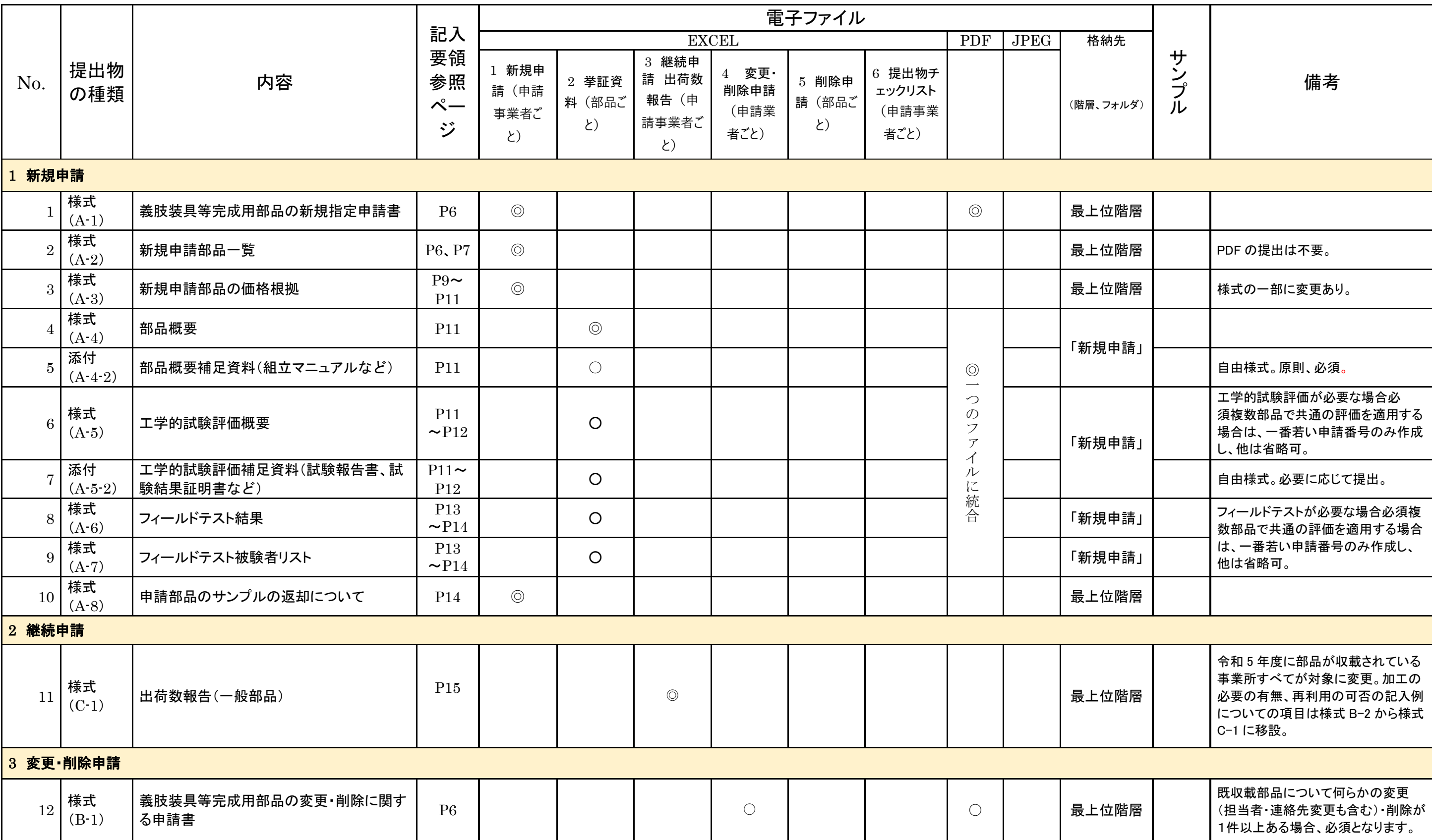

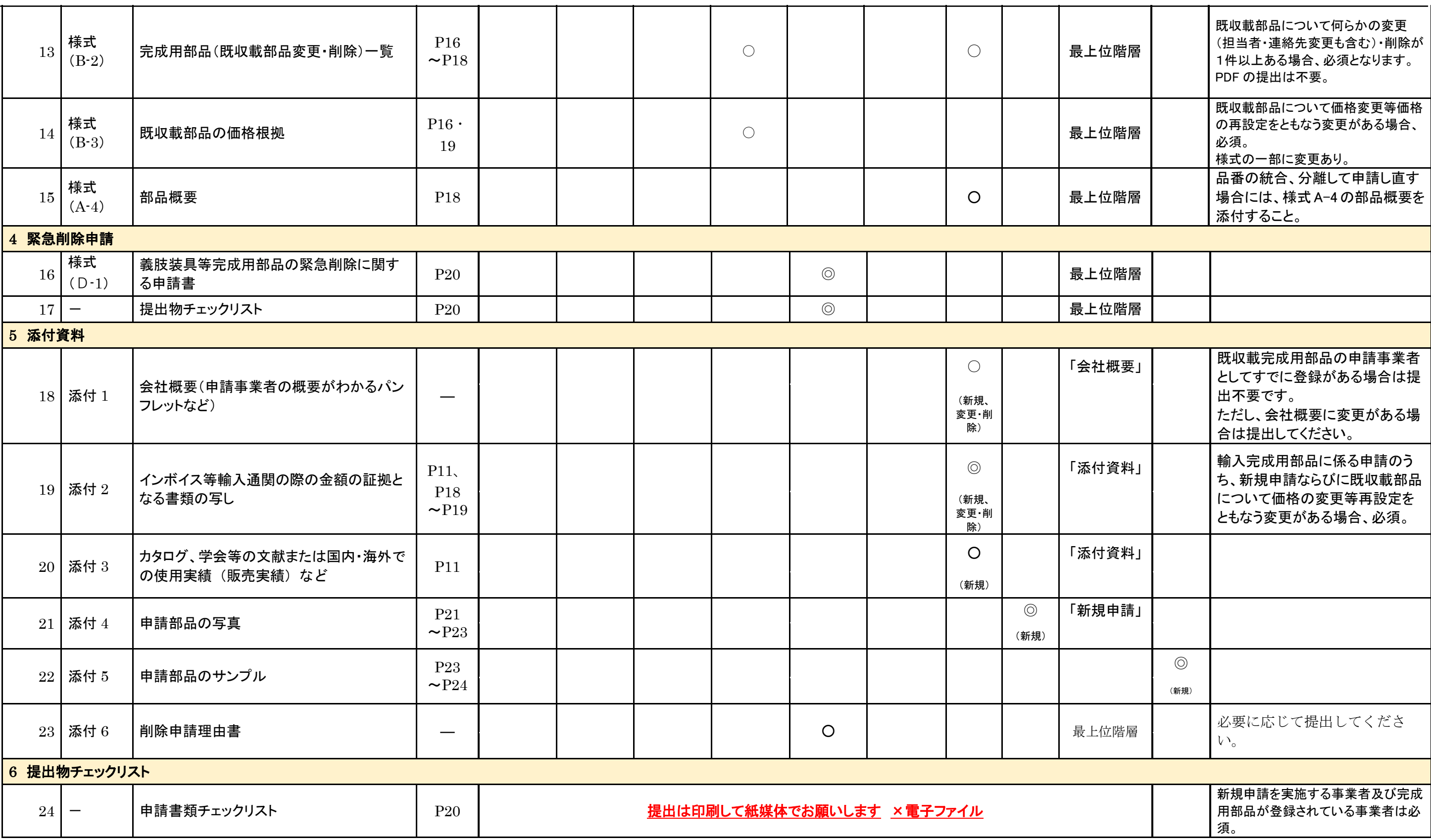

## <span id="page-7-0"></span>**3.** 様式入力方法の概要

申請の種類に応じて必要な様式を作成してください。入力漏れや不十分な入力を含め、書類に 不備がある場合は受理しない場合があります。漏れがないよう、十分に注意してください。作成 に当たっては、ホームページに掲載されている様式(令和5年度様式)を使用してください。

### **3.1.** 入力方法について

<span id="page-7-1"></span>各様式は、各ファイルの【入力用】入力用フォーム、または、【入出力用】様式の入力欄に 入力することで完成します。共通項目を【入力用】入力用フォームに入力し、それ以外の項 目を各様式の該当箇所に入力します。

入力方法は、図2、図3に示すような自由記述(クリーム色の背景に青枠)、または、選択 入力(グレーの背景に青枠)の2種類あります。選択入力には、プルダウンリストからの選 択や、チェックボックスかの選択(複数回答可の場合など)などがあります。リストからの 選択では、項目によって、該当する選択肢がない場合に、自由記述が可能な項目もあります。

※ 入力の際の注意事項は、コメントに記載しています。作成時に参照してください。

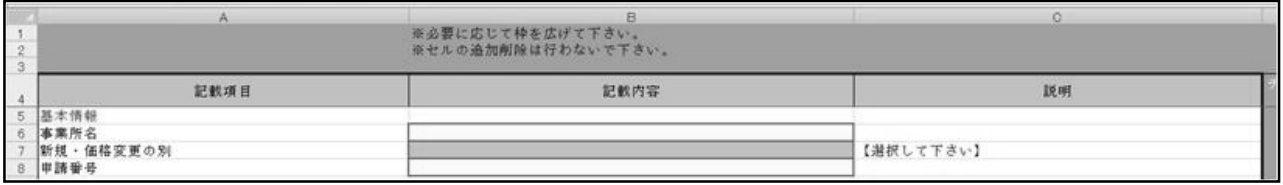

図2 【入力用】入力用フォームイメージ

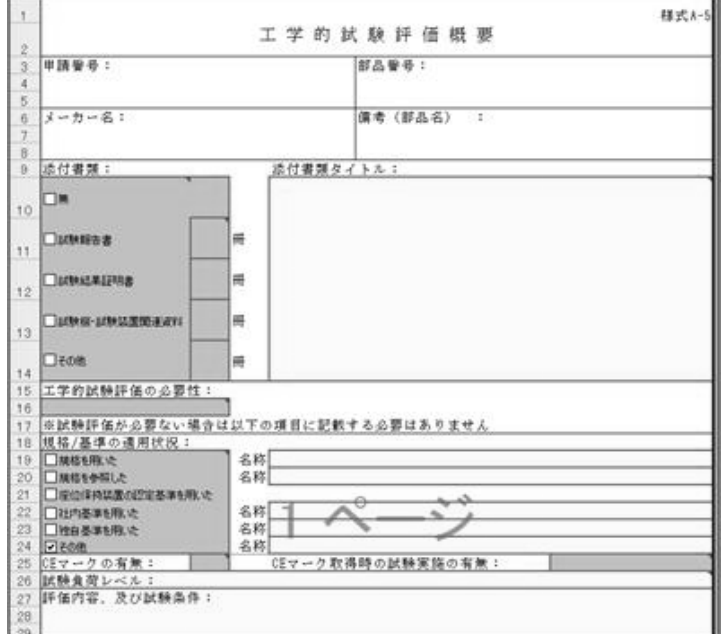

図3 【入出力用】様式イメージ

#### (1)新規申請

- ① 申請基本様式(様式A-1~A-3、A-8)(使用するファイル:「1 新規申請.xlsx」)
	- **A-1…【入力用】入力用フォームに入力することで完成します。**
	- **A-2、A-3…入力欄に必要事項を入力してください。**
	- **A-8・・・【入力用】入力用フォームに入力すると返却先が自動的に入力されます。** 必要に応じて書き換え、併せて「希望する返却方法」を選択してください。 ● 様式について編集、削除などを行わないでください。
- ② 挙証資料(様式A-4~A-7)(使用するファイル:「2 R5 挙証資料.xlsx」)
	- A-4~A-6・・・入力欄に必要事項を入力してください。
	- **A-7…様式A-6に入力することで完成します。**
	- 様式について編集、削除などを行わないでください。

#### (2)継続申請 出荷数報告のみ

申請基本様式 (様式C-1) (使用するファイル:「3 出荷数報告.xlsx」)

● 令和 5年 3月 31 日付通知に収載されている完成用部品(新規収載部品および同 一部品が複数の区分で収載されている場合の初出以外の行を除く)について、販売 実績がある場合にその出荷数の提出をお願いします。(販売実績がない場合は、「0」 と入力してください。

これは完成用部品の国内向け出荷数を把握することによって、どのような機能を 持つ義肢・装具・座位保持装置が製作されているのかを明らかにしたり、完成用部 品に係る費用の把握・予測に役立てたりするため、報告をお願いするものです。

- C-1・・・入力欄に必要事項を入力してください。
- 様式について編集、削除などを行わないでください。

#### (3)変更・削除申請

申請基本様式 (様式 B-1~B-3) (使用するファイル:「4 変更・削除申請.xlsx」)

- **B-1…【入力用】入力用フォームに入力することで完成します。**
- B-2、B-3・・・入力欄に必要事項を入力してください。
- 様式について編集、削除などを行わないでください。

#### (4)緊急・削除申請

申請基本様式(様式D-1)(使用するファイル:「5 緊急削除申請.xlsx」)

- **D-1…【入力用】入力用フォームに入力することで完成します。**
- 提出物チェックリストにも入力してください。
- 様式について編集、削除などを行わないでください。

## <span id="page-8-0"></span>**4.** 申請書類作成に関する留意事項(共通事項)

#### **4.1.** 機種依存文字について

<span id="page-8-1"></span> 様式の入力にあたっては、Excel セル内での強制改行(alt + Enter)や機種依存文字は使用 しないでください。(申請書類をまとめて処理する過程で、文字化けなどの不具合が起こる恐 れがあります)

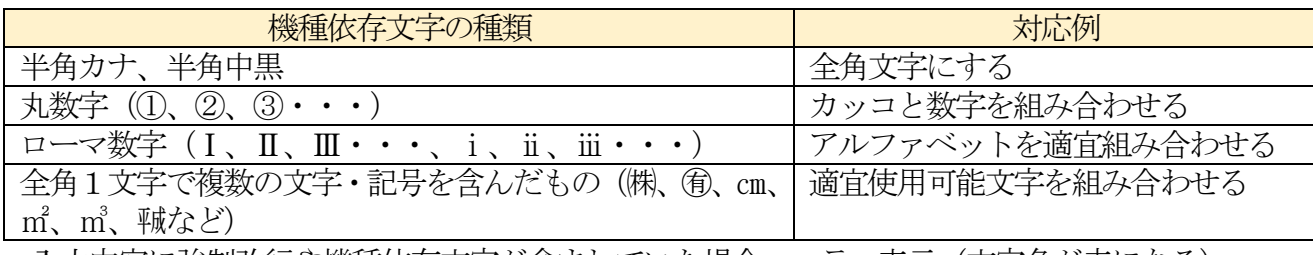

入力内容に強制改行や機種依存文字が含まれていた場合、エラー表示(文字色が赤になる) があります。この場合は適宜修正してください。

## **4.2.** 複数サイズがある部品の申請方法について

- <span id="page-9-0"></span>● 同様の構造で複数のサイズがある場合は以下のように申請してください。
	- ▶ 原則1件にまとめてください。
	- ▶ 価格が異なる場合…価格ごとに申請してください。(1件の申請にまとめないでくだ さい。)

➢ 強度が異なる場合…強度ごとに申請してください。(1 件の申請にまとめないでくだ さい。)

➢ サイズ違いなどによって複数の部品申請を行う場合には、工学的試験評価およびフ ィールドテストについて共通の結果を用いることができます。ただし、適応体重が異な るなどの理由で複数の部品申請を行う場合には、適応体重に対応した工学的試験評価結 果が必要となります。

- ▶ サイズ違いなどによって共通の結果を用いる場合は、以下のとおり取り扱ってくだ さい。
	- ① 一番若い申請番号である部品分の様式 A-6 を作成。各様式の「同時に複数のフ ィールドテストを行う部品の申請番号」欄に該当するすべての部品の申請番号を 列記してください。
	- ② 他の部品の様式 A-6 は、同時に複数のフィールドテストを行う部品の申請番号 欄に、「○○(一番若い申請番号)参照」と入力し、他の項目の入力はすべて省略 してください。
	- ③ 複数サイズがある部品をまとめて申請する場合、申請様式「[入出力用]様式A-2、 A-3」列H (備考1) に、提出するサンプルの型番と数量を入力してください。

## <span id="page-9-1"></span>**5.** 新規申請書類作成に関する留意事項

## **5.1.** 様式A-2 の入力方法

- <span id="page-9-2"></span>● 各欄は、障害保健福祉部長通知「補装具の種目、購入等に要する費用の額の算定等に 関する基準に係る完成用部品」(以下「指定基準」という。)の項目に則り入力してくだ さい。
- システム製品として申請する場合は、同じシステムの部品が連番になるように入力し てください。

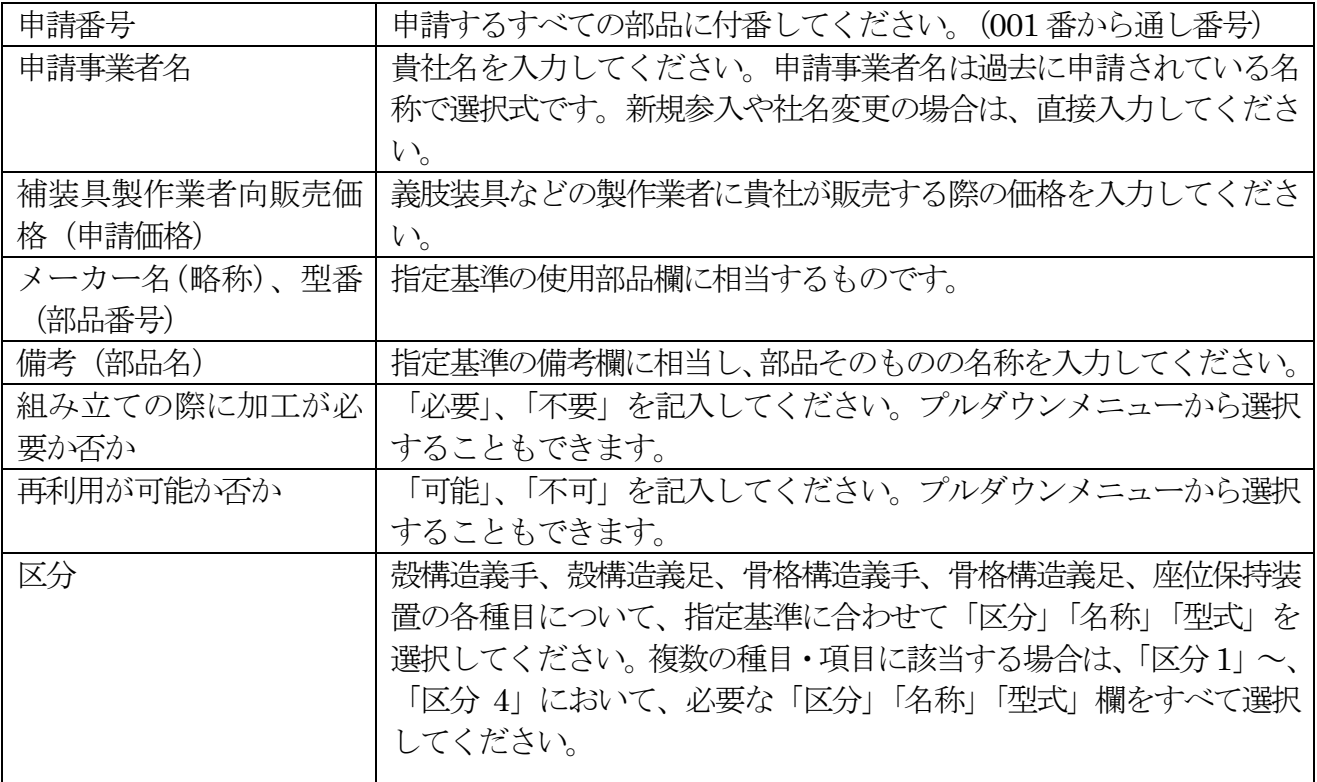

## <span id="page-11-0"></span>**5.2.** 様式A-3 の入力方法および添付2 の作成方法

## 【様式A-3 について】

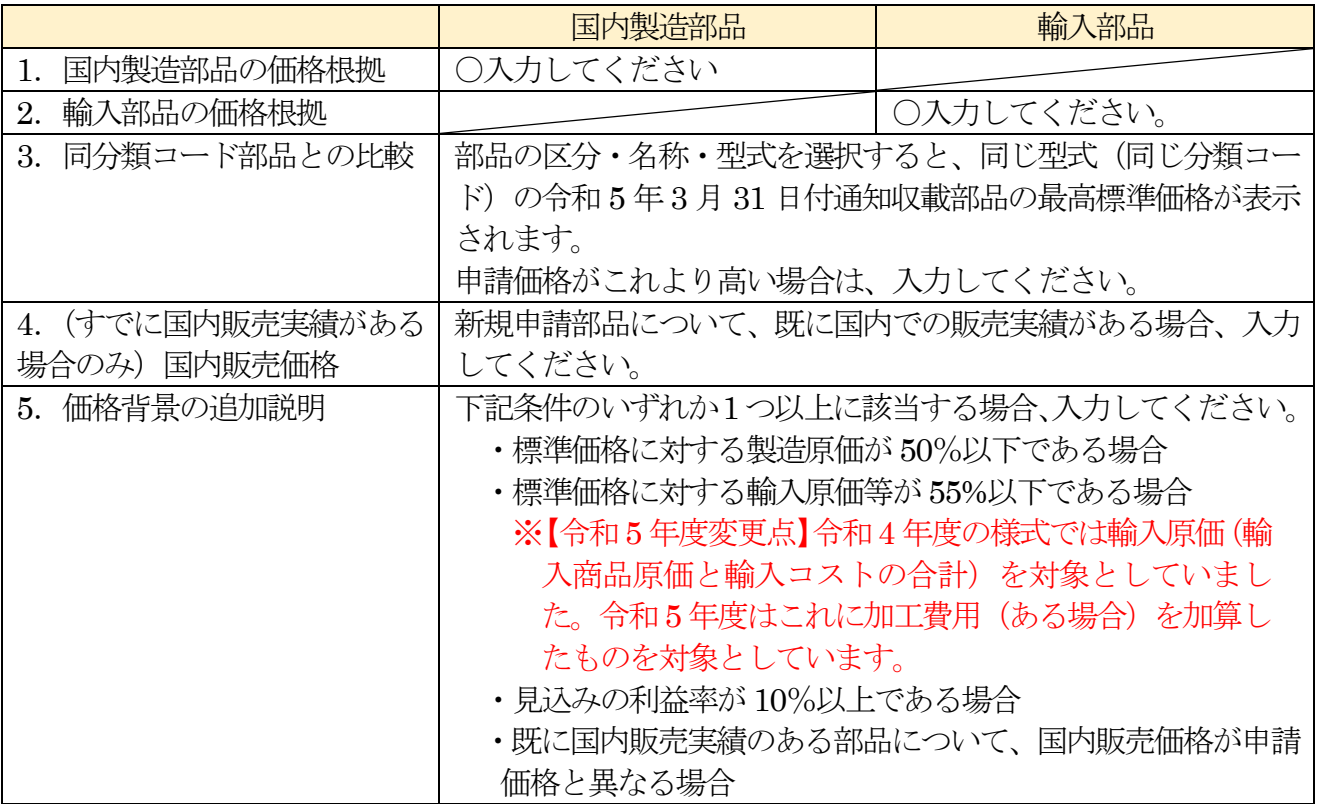

● 申請するすべての部品について入力してください。

● 入力箇所は青い太枠の欄で、その他の欄(申請番号、申請事業者、メーカー略称、型番(部 品番号)、申請価格(希望新標準価格))は、様式A-2の入力内容から自動的に表示されます。 ● 入力内容に不備がある状態では、入力文字が青になります。(初期状態は青)文字色が黒にな り不備がないことを確認したうえで提出してください。不備がある場合は、欄外(列CY~DA) に「●」から始まるメッセージとして表示されますので、確認してください。

※メッセージ例

- 「● 費用構成欄が正しく入力されていません。」
- 「● 同分類コード最高価格を超える価格である場合、特記すべき機能(列CQ)について 入力してください」
- 「● 理由・背景説明(列CX)を入力してください。」

## 【具体的な入力方法】

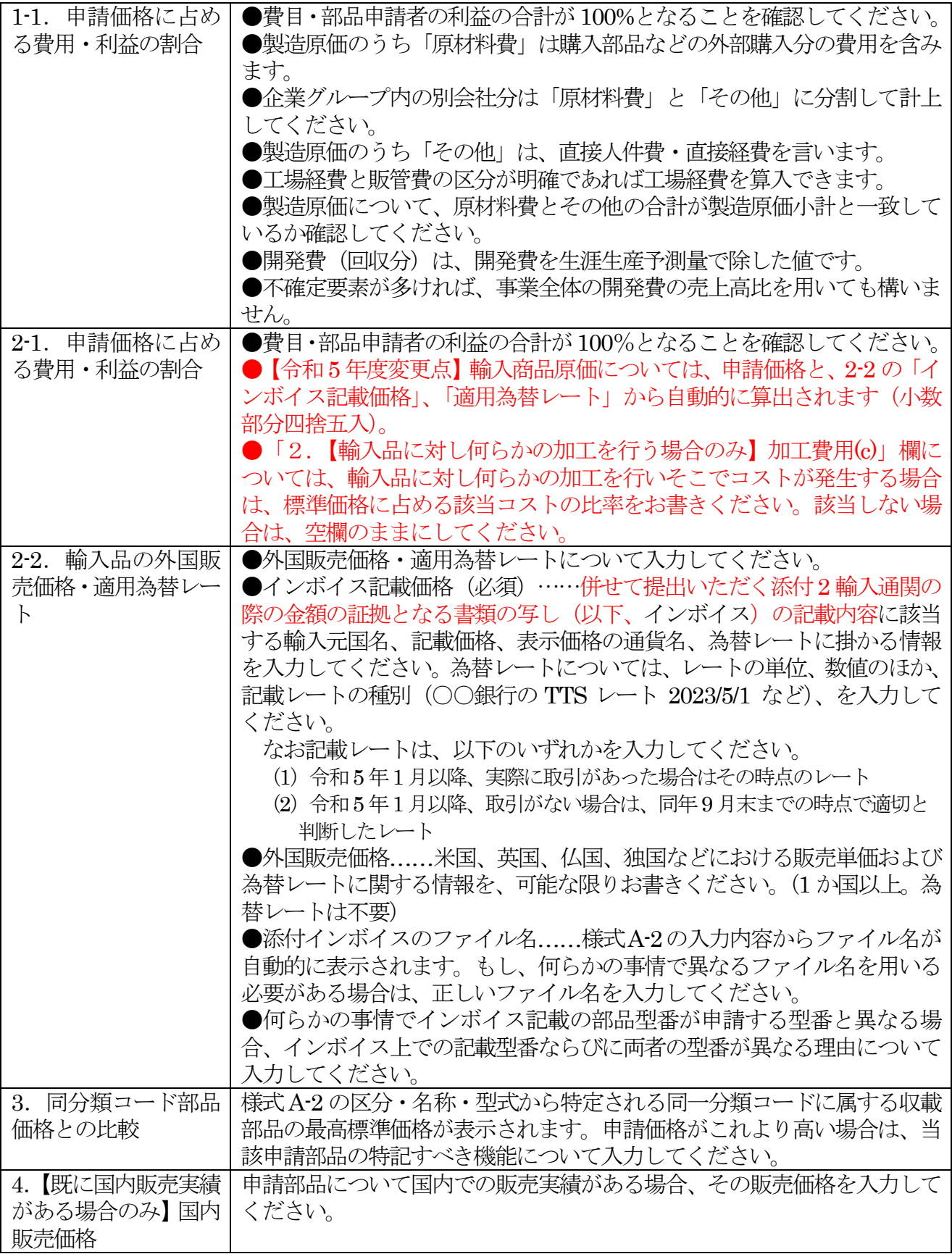

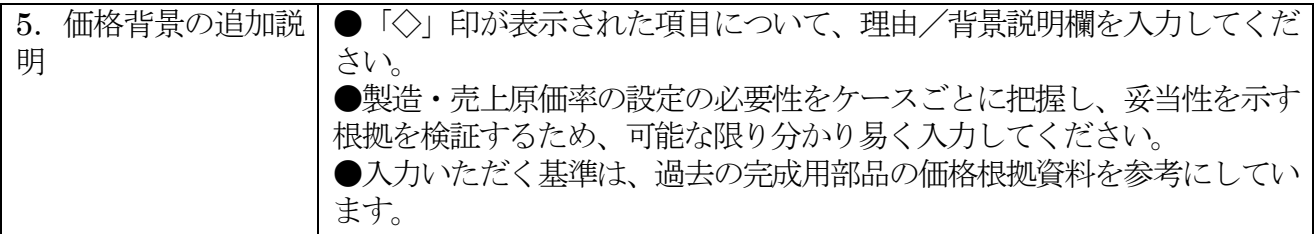

【添付2】

- 輸入部品は、「標準価格に占める費用・利益の割合」「輸入品の外国販売価格・適用為 替レート」の根拠資料として、輸入通関の際の金額の証拠となる書類(インボイスなど の書類の日付、単価、該当部品名などが分かる部分)の写しに、日付、単価、該当部品 名などを確認できる部分をマーキングするなどで示したうえで、PDF ファイルにして 提出してください(添付2)。
- ファイル名のつけ方…「INVOICE 新規+申請番号 (3 桁) .pdf」 ※ 申請番号は、十の位、百の位の「0」を省略せず、必ず3 桁で入力してください。
- インボイスに記載されている商品名称が、申請部品番号(価格変更申請の場合は指定 部品番号)と異なる場合、対応する商品名称が記載されている箇所に該当部品番号を入 力してください。

## **5.3.** 「2 挙証資料」の入力方法

- <span id="page-13-0"></span>**● 様式A-2の記載に沿って入力してください。**
- <span id="page-13-1"></span>**● 様式A-2で複数の区分を入力した場合は、その使用用途に合わせて入力してください。**

## **5.4.** 様式A-4(部品概要)の入力方法および様式A-4-2 の作成方法

- わかりやすく簡潔に入力してください。
- 「カタログ」、「マニュアル」、「サービスマニュアル」、「その他」の部品に添付する資 料にチェックマークを入れてください。
- 「部品構造図」、「組立・加工・取付例」には、写真または図を貼りつけてください。 その際、ファイルサイズが小さくなるようにしてJPEGで貼りつけるなど、留意してく ださい。
- システム製品の場合は、添付A-4-2(部品概要補足資料)として、システム構成がわか る図またはマニュアルを添付してください。また、システム全体の中での機能が、明 確にわかるように入力してください。
- すでに完成用部品として指定されている部品の中に、同等の機能を有する類似部品が ある場合には「有」を、ない場合には「無」を選択し、ある場合にはその類似品を入力 してください。

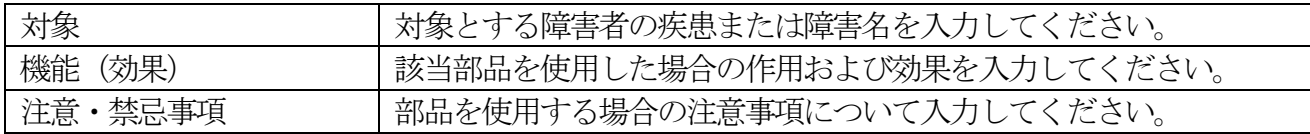

## **5.5.** 様式A-5(工学的試験評価概要)の入力方法および添付A-5-2 の作成方法

<span id="page-13-2"></span>【参考資料について】

● 工学的試験評価の参考資料として、以下をホームページで配布しています。ダウンロ

ードの上、参考にしてください。

- ➢ 完成用部品に関する工学的規格Ⅰ(義肢装具関係)・・・参考資料1
- ➢ 完成用部品に関する工学的規格Ⅱ(座位保持装置関係)・・・参考資料2
- > 完成用部品の工学的試験評価とフィールドテストの要件、JIS (日本産業規格) 規格 との対応(令和5 年度版)・・・参考資料3
- ※ 試験の必要性の有無、関連する規格について
- > 座位保持装置部品の認定基準及び基準確認方法(改訂2版)…参考資料4

#### 【工学的試験評価の実施について】

- 参考資料3を参照の上、JIS またはISO に試験規格がある場合は、規格に沿って試験評 価を実施してください。
- JIS または ISO に試験規格がない場合でも、関連した参考にできる規格がある場合は、 できるだけ関連規格を準用して試験を実施してください。
- 参考にできる規格がない場合は、必要と考えられる試験評価を実施してください。
- 座位保持装置の工学的試験評価については、「座位保持装置部品の認定基準及び基準確 認方法(改訂2版)」(参考資料4)に基づいて試験評価を実施してください。

## 【記載内容について】

- 内容に不備があっても記載された内容で審査をしますので留意してください。
- 様式A-5 と様式A-5-2 の内容が異なっている場合は、原則として様式A-5-2 の内容を優 先します。
- **JIS に試験規格がある部品については、必ず本様式を提出してください。試験規格がな** くても関連した参考にできる規格がある場合は、できるだけ関連規格を準用して試験を 実施してください。
- 独自の工学的試験評価を行った場合も同様に本様式を提出してください。独自の試験評 価を行った場合、試験評価内容および試験条件、試験装置・試験機、試験期間、試験結 果の概要、試験実施施設名、担当者氏名などを必ず入力してください。
- 規格に規定されていない試験機を使用した場合は、試験機の概要(製作メーカー、仕様、 動作の概要、写真など)についてできる限り入力または添付してください。
- 試験機関から発行された試験報告書や証明書がある場合は PDF ファイルとして添付し てください。(添付A-5-2)
- 様式A-5 と添付A-5-2 の内容が異なっている場合は、原則として添付A-5-2 の内容を優 先します。
- 輸入製品については工学的試験評価内容について輸入先メーカーまたは試験機関に記 入してもらい、英語の場合はそのまま提出してください。また英語以外の外国語は日本 語に翻訳したものを提出してください。この場合、原本も併せて提出してください。
- 輸入製品などで名称や型式が日本国内で変更される部品の試験評価については、日本国 内の名称、型式と生産国内での名称、型式についての対応を備考欄などに入力してくだ さい。
- 複数の試験を実施した場合は様式A-5 の2 ページ目を必要枚数作成してください。
- 試験の必要性について判断が困難な場合は事前にお問い合わせください。

## 5.6. 様式 A-6 (フィールドテスト結果) および様式 A-7 の入力方法

#### <span id="page-15-0"></span>【フィールドテストの実施について】

- 臨床的強度、安全性(挟み込みなど)、性能・機能、調整方法について、以下の要件に したがい、フィールドテストを実施してください。
	- > 実施日数…使用延日数90日以上(評価期間90日間ではありません)
	- ▶ 実施人数…被験者3名
	- > 実施施設・・・製作担当・フィールドテスト担当それぞれが国内の2施設以上で実施。
	- ▶ フィールドテスト担当者・・・医師、義肢装具士、理学療法士、作業療法士の医療専門職
	- > 製作担当者・・・当該部品を加工・組立などを行った義肢装具士または技術者

| 申請者      | K社       |             |         |                                             |
|----------|----------|-------------|---------|---------------------------------------------|
|          | 被験者1     | 被験者 2       | 被験者 3   | 要件                                          |
| 製作所      | A 製作所    | B 製作所       | C製作所    | ( )                                         |
| フィールドテスト | D 施設     | E 施設        | F施設     |                                             |
| 製作所      | K1 製作所   | B 製作所       | C 製作所   | $(\ )$                                      |
| フィールドテスト | D 施設     | E 施設        | F施設     |                                             |
| 製作所      | K1 製作所   | K1 製作所      | C製作所    | $(\ )$                                      |
| フィールドテスト | D 施設     | E 施設        | F施設     |                                             |
| 製作所      | $K1$ 製作所 | K1 製作所      | K1 製作所  | $\times$                                    |
| フィールドテスト | D 施設     | E 施設        | F施設     |                                             |
| 製作所      | $K1$ 製作所 | K1 製作所      | K2 製作所  | $\times$                                    |
| フィールドテスト | D 施設     | <b>E</b> 施設 | F施設     |                                             |
| 製作所      | A 製作所    | B 製作所       | C製作所    | $(\ )$                                      |
| フィールドテスト | $K1$ 施設  | E 施設        | F施設     |                                             |
| 製作所      | A 製作所    | B 製作所       | C製作所    | $\left(\begin{array}{c} \end{array}\right)$ |
| フィールドテスト | $K1$ 施設  | K施設         | F施設     |                                             |
| 製作所      | A 製作所    | B 製作所       | C 製作所   | $\times$                                    |
| フィールドテスト | $K1$ 施設  | $K1$ 施設     | $K2$ 施設 |                                             |
| 製作所      | $K1$ 製作所 | $K1$ 製作所    | C製作所    |                                             |
| フィールドテスト | $K1$ 施設  | $K1$ 施設     | F施設     |                                             |
| 製作所      | K1 製作所   | K1 製作所      | C 製作所   |                                             |
| フィールドテスト | $K1$ 施設  | E 施設        | $K2$ 施設 |                                             |

実施施設の2 施設以上の考え方

※ 黄色背景は、K 社のグループ会社

※ グループ会社とは、資本において親子関係のある一連の組織、または、 当該部品の開発において共同研究者となっている組織をいう。

- 客観性を保つため、可能な限り、自社以外の施設でのテストを推奨します。
- ヘルシンキ宣言に示された倫理規範を尊重して実施してください。
- 被験者の選定にあたっては、当該部品の適応する症例に該当する方を選定してくださ い。また、当該部品で想定する使用場面での評価を実施してください。

● 一般的に症例が少ないと思われる疾患または障害で、3 症例の提出が困難な場合など については、事前にお問い合わせください。

【記載内容について】

- フィールドテスト結果には、同様のテストが再現できるように評価期間、試験条件、 被験者情報を詳細に入力してください。(使用した完成用部品はすべて入力してくださ い)
- ●「被験者の意見」は、危険性や不安感がないか、快適であるかなど、被験者がどのよう に感じたか、可能な限り詳細に入力してください。本人が入力できない場合、介助者が 代わりに入力してください。
- ●「製作担当者の評価」は、製作担当者が組立加工の際に用いるマニュアルの充実度、加 工のし易さや危険性について客観的に評価して入力してください。(製作担当者へ確認 がとれるよう、所属、連絡先など明記してください)。
- ●「フィールドテスト担当者の評価」は、フィールドテスト担当者が操作性や使用上の危 険性がないかなどについて客観的に評価して入力してください。(例えば、挟み込みや 故障による危険性の有無など)特に部品単体では判断できない完成時の安全性に関して は、十分確認してください(フィールドテスト担当者へ確認がとれるよう、所属、連絡 先を明記してください)。
- 同時に複数の部品のフィールドテストを実施した場合は、申請完成用部品ごとに様式 A-6 を作成し、「同時にフィールドテストを行う部品の申請番号」の欄には該当する申 請番号をすべて入力し、評価欄には申請部品について入力してください。
- ●「装着時写真」は、被験者が申請部品を使用した義肢装具などを装着している状態のも のを使い、該当部品がわかるよう図示してください。ただし、被験者個人が特定できな いようにしてください。
- <span id="page-16-0"></span>● 様式A-7 は、様式A-6 に入力することで完成します。

## **5.7.** 様式A-8 完成用部品サンプルの返却

● 【入力用】入力用フォームに入力すると、自動的に返却時連絡先が入力されます。返 却先が異なる場合は、適宜書き換えてください。併せて、希望する返却方法を選択入力 してください。

## <span id="page-17-0"></span>**6.** 継続申請 出荷数報告作成に関する留意事項

- 【令和 5 年度時点変更】継続申請の簡略化に伴い、様式 C-2 は令和 5 年度に廃 止しました。
- 本報告の生データは、担当のみが閲覧するものとします。提出いただいたデータ を閲覧・使用する際はインターネットなどから切り離された端末上で運用し、デ ータの記録媒体は、施錠可能なキャビネットなどに保管します。
- 取り扱いに万全を期すため、パスワードを設定したうえでメールにて提出をお願 いします。

## <span id="page-17-1"></span>**6.1.**様式 C-1 の入力方法

- シート「回答者様情報」に事業所·回答担当者様などの情報を、シート「【入 出力用】様式 C-1」に回答を入力してください。
- 「組み立ての際に加工が必要か否かく必須>」(列 T)については、必要の有 無について、「必要」、「不要」のいずれかを記入してください。プルダウン メニューより選択することもできます。
- **「再利用が可能か否かく必須>」(列 U)については、再利用の可否について、** 「可能」、「不可」のいずれかを記入してください。プルダウンメニューより 選択することもできます。
- 令和 4年3月31日付けの通知で収載されている部品については、併せて 出荷数の記入してください。
- ➢ 回答は、原則として「令和 4 年 4 月~令和 5 年 3 月までの国内向け出荷数 を入力してください。(単位:個)」(列 V)に、当該期間における貴社の 該当完成用部品国内向け出荷数をご記入ください。
- ➢ ただし、国内向け出荷数の切り分けが困難な場合は、列 W にある入力箇 所に総出荷数を入力してください。
- 入力不要な行はグレーになっています。
- ➢ 同一部品が複数の区分で収載されている場合(初出以外の行) ※同一部品については、初出の行のみ入力してください。
- ▶ メーカー名、型番が特定されていない部品
- > 令和5年3月に指定された部品
- ただし、前年度に分離もしくは統合によって再登録した部品もグレーにな っていますが、その場合も出荷数の入力をお願いします。

# **7.** 変更・削除申請書類作成に関する留意事項

## 7.1. 様式 B-2、様式 B-3 の入力にあたって(必要事項など)

## 変更・削除申請で入力する項目

<span id="page-18-0"></span>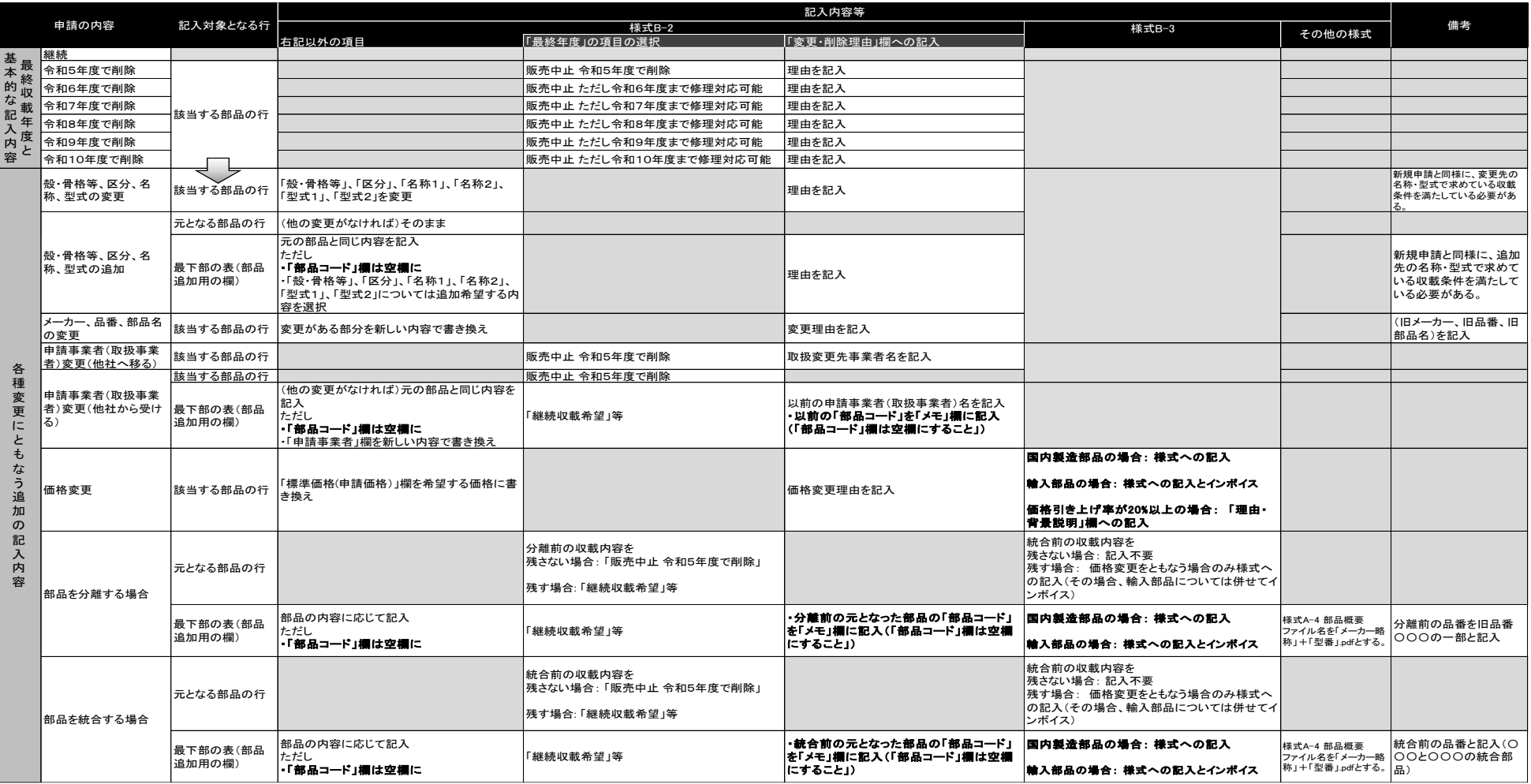

<span id="page-18-1"></span>※変更申請のある場合は「各種変更にともなう追加の記入内容」の該当する行を参照

## **7.2.** 様式B-2 の入力方法

<span id="page-19-0"></span>**● 令和5年3月31日付通知の収載部品は、様式B-2にすでに入力されています。必** 要に応じて修正してください。

#### (1) 前年度の申請から何ら変更のない場合

様式B-2 を確認し、変更・削除がなければ、提出の必要はありません。

#### (2) 削除申請の場合

- 「最終収載年度」欄で、削除する年度を選択してください。(すでに削除申請されて いる場合には初期値が入力されています。初期値を変更する場合には変更する年度を 選択してください)選択肢は以下のとおりです。
- ➢ 販売中止 令和5 年度で削除
- ➢ 販売中止 ただし令和6 年度まで修理対応可能
- ➢ 販売中止 ただし令和7 年度まで修理対応可能
- ➢ 販売中止 ただし令和8 年度まで修理対応可能
- ➢ 販売中止 ただし令和9 年度まで修理対応可能
- ➢ 販売中止 ただし令和10 年度まで修理対応可能
	- 製造及び取扱中止による削除では、修理などの対応が可能なものについては、保守 対応用に当該完成用部品の製品もしくは部品の確保が望まれます。削除申請時には修 理対応期間も考慮して最終修理対応年度を選択してください。
	- 販売実績減少を理由とする削除申請については、削除申請時に必ず修理対応期間を 考慮して最終修理対応年度を選択してください。
	- **最終収載年度で、販売中止を選択しているものについては、列BCの「変更・削除** 理由」に削除理由をご記入ください。
	- 製造及び取扱中止による削除については、申請期間以外にも申請することが可能で す。ただし、その場合には様式D-1 を提出してください。

#### (3)変更申請の場合

- 変更および価格変更については、変更を希望される部品の該当セルを直接修正して ください。
- 記載されている内容に変更を加えるとセルの色が変わります。
- 変更を希望されるすべての事項に対して、必ず「変更・削除理由」欄に理由を入力 してください。
- 既収載部品を分離もしくは既収載部品同士を統合して再登録する場合、既収載部品 一覧の下に追加用入力欄を設けています。追加用入力欄の「部品コード」へは何も入 力しないでください。追加用入力欄への入力は、申請事業者欄から価格根拠まで、必 要項目を選択もしくは直接入力してください。なお、「変更・削除理由」欄へは、分 離・統合前の元部品の部品コードを入力してください。
- 殻・骨格等、区分、名称1、名称2、型式1、型式2はプルダウンメニューが設定さ れています。入力は、はじめに「殻・骨格等」のセルから入力を開始してください。 「殻・骨格等」のセルの選択肢を選び、次に右隣のセルの選択肢を選び、型式 2 の セルまで順番に繰り返していくとプルダウンメニューが現れます。プルダウンメニュ ーに空白しか表示されない場合も空白を選択して右隣のセルの入力へ移ってくださ い。

● サイズ追加の申請について、既収載部品のメモ欄に追加申請の旨を入力してくださ い。

**● 様式A-4 (部品概要)の作成について**  分離・統合、サイズにより、新規申請時に提出した部品概要に変更が発生する場合、 必要事項を修正した様式A-4 (部品概要)を再提出してください。

#### (4)申請事業者変更

 ● 変更元事業者 変更・削除申請の該当部品の「最終収載年度」欄で、削除する年度を選択してくだ さい。

「変更・削除理由」欄に変更先の事業者名を入力してください。

● 変更先事業者

 変更・削除申請の追加用入力欄に必要事項を入力してください。 変更事項がある場合には必要な書類を添付してください。

「変更・削除理由」欄に変更前の事業者名及び部品コードを入力してください。 部品コード欄は空欄(未入力)にしてください。

「最終収載年度」欄は継続収載希望を選択してください。

例)殻・骨格等、区分、名称1、名称2、型式1、型式2 の選択に空白が含まれる場合

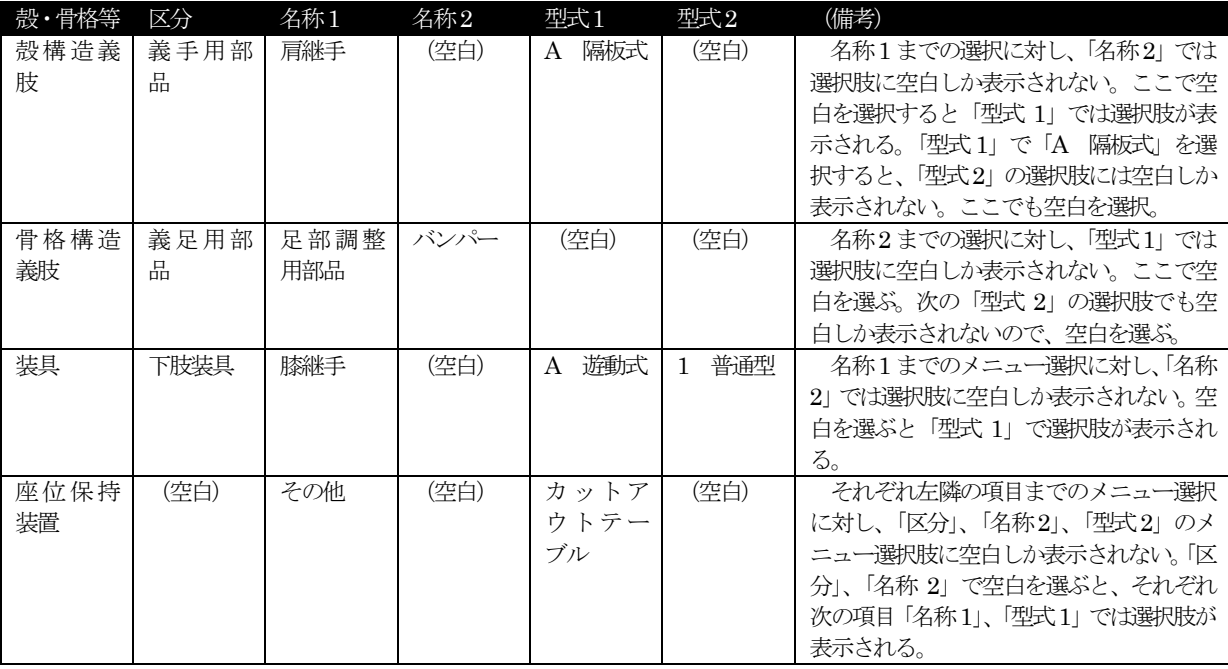

なお、空白の部分のセルには文字が入りません。該当箇所に、手入力で全角スペース、 半角スペースなどを入力しないようにしてください(見た目は同じようでも、分類コー ド欄が正しく表示されなくなります)。

<span id="page-21-0"></span>● 構造・材質の変更を行った場合は、原則として新規申請が必要となります。不明な 点は事前にお問い合わせください。

## **7.3.** 様式B-3 の入力方法および添付2 の作成方法

- 【令和5年度変更点】輸入部品も価格の再設定がない場合は、様式 B-3 の該当行の 記入不要です。
	- ※ 輸入既収載部品で価格変更を希望しないものは入力不要です。
	- ※ 分離・統合、及びサイズ追加で価格が変更する場合は価格根拠を入力してくだ さい。
- 様式B-2 の「最終収載年度」欄で「販売中止 令和5 年度で削除」を選択がされてい る行については、様式B-3 部分の入力は不要です。
- **様式 B-3 部分の入力不要なセルは、背景色が黄土色になっています。** 
	- ➢ 同一部品が複数の区分で収載されている場合(初出以外の行)
	- ▶ メーカー名、型番が特定されていない部品
- 様式A-3 と同じ方法で入力します。「5.2 様式A-3 の入力方法および添付 2 の作成方 法」(P.9)を参照してください。ただし、下記の点様式A-3 と異なります。
	- 輸入部品のうちインボイスの提出が必要なのは、価格変更のある部品のみです。 ・様式B-2 の「最終収載年度」欄で「販売中止 令和5 年度で削除」としている 部品については、提出不要です。
	- 輸入部品に係る申請の場合に必要なインボイスのファイル名は

「INVOICE\_+部品コード」.pdf

としてください。このルールによるファイル名を「2. 輸入部品の価格根拠」ー 「2-2. 輸入品の外国販売価格・適用為替レート」ー「添付インボイスのファイル 名」欄に示しています。もしファイル名に異なるものを用いる必要がある場合は、

この欄を修正し実際に提出するファイル名を入力してください。

- 「3.価格背景の追加説明」欄の入力対象が一部異なります。下記のとおりです。
	- ・(国内製造部品について)申請価格に対する製造原価が50%以下である場合
	- ・(輸入部品について)申請価格に対する輸入原価等が55%以下である場合 ※【令和5 年度変更点】令和4 年度の様式では輸入原価(輸入商品原価と輸入コ ストの合計)を対象としていました。令和5 年度はこれに加工費用(ある場合) を加算したものを対象としています。
	- ・見込みの利益率が10%以上である場合
	- ・(価格変更申請について)価格引き上げ率が元の価格の20%以上である場合

※ 既収載部品で価格変更を希望しないものについてはインボイスの提出は不要で す。

## <span id="page-22-0"></span>**8.** 緊急削除申請書類作成に関する留意事項

## **8.1.** 様式**D-1** 入力方法

<span id="page-22-1"></span> 緊急削除を希望する既収載部品の申請事業者名、型番(部品番号)及び削除理由を入力 してください。

<span id="page-22-2"></span>※ 対象は製造及び取扱中止になった完成用部品の削除のみとなります。それ以外の理由 による削除申請は、7月~9月に削除申請してください。

#### **8.2.** その他

「義肢、装具及び座位保持装置除の完成用部品指定申請のポイント」留意事項 (P.37) に 該当する場合には、事前に厚生労働省へ情報提供を行ってください。

## <span id="page-22-3"></span>**9.** チェックリスト作成に関する留意事項

 緊急削除申請を提出する場合、提出物チェックリストを、新規申請、変更・削除申請、出荷 数報告を提出する場合、申請書類チェックリストを提出してください。

 なお、完成用部品が収載されている事業者新規申請、変更・削除申請、出荷数報告のすべて について提出しない場合でも、申請書類チェックリストを必ず提出してくてください。

#### **9.1.** 提出物チェックリスト入力方法(緊急削除申請)

<span id="page-22-5"></span><span id="page-22-4"></span>該当する項目にチェックを入力してください。

#### **9.2.** 申請書類チェックリスト記入について(新規申請、変更・削除申請、出荷数報告)

 様式を印刷して、記入してください。提出書類を確認の上、該当する項目にチェックを 記入してください。

## <span id="page-23-0"></span>**10.** 電子媒体の作成方法

必要なファイルは、ファイル名を変更したうえで電子媒体(CD-R またはDVD)に保存して 提出してください。ファイルが不足している場合は受理しない場合がありますので、作成漏れが ないよう、十分注意してください。

## <span id="page-23-1"></span>**10.1.** ファイル名の変更方法

ファイルの作成にあたっては、以下に示す名称で、ファイル名を変更してください。 ファイル名の「部品コード」については、「3.変更・削除申請」の【入出力用】様式B-2/B-3 のシートにある「部品コード」(列AK)記載の「数字5桁 - 数字6桁 (例:00000-000000)」 からなる記号を確認してください。

※ 様式 A-1、A-2、B-1、B-2 と様式 A-4~A-7 で、ファイル名の付け方が異なりますので、 注意してください。

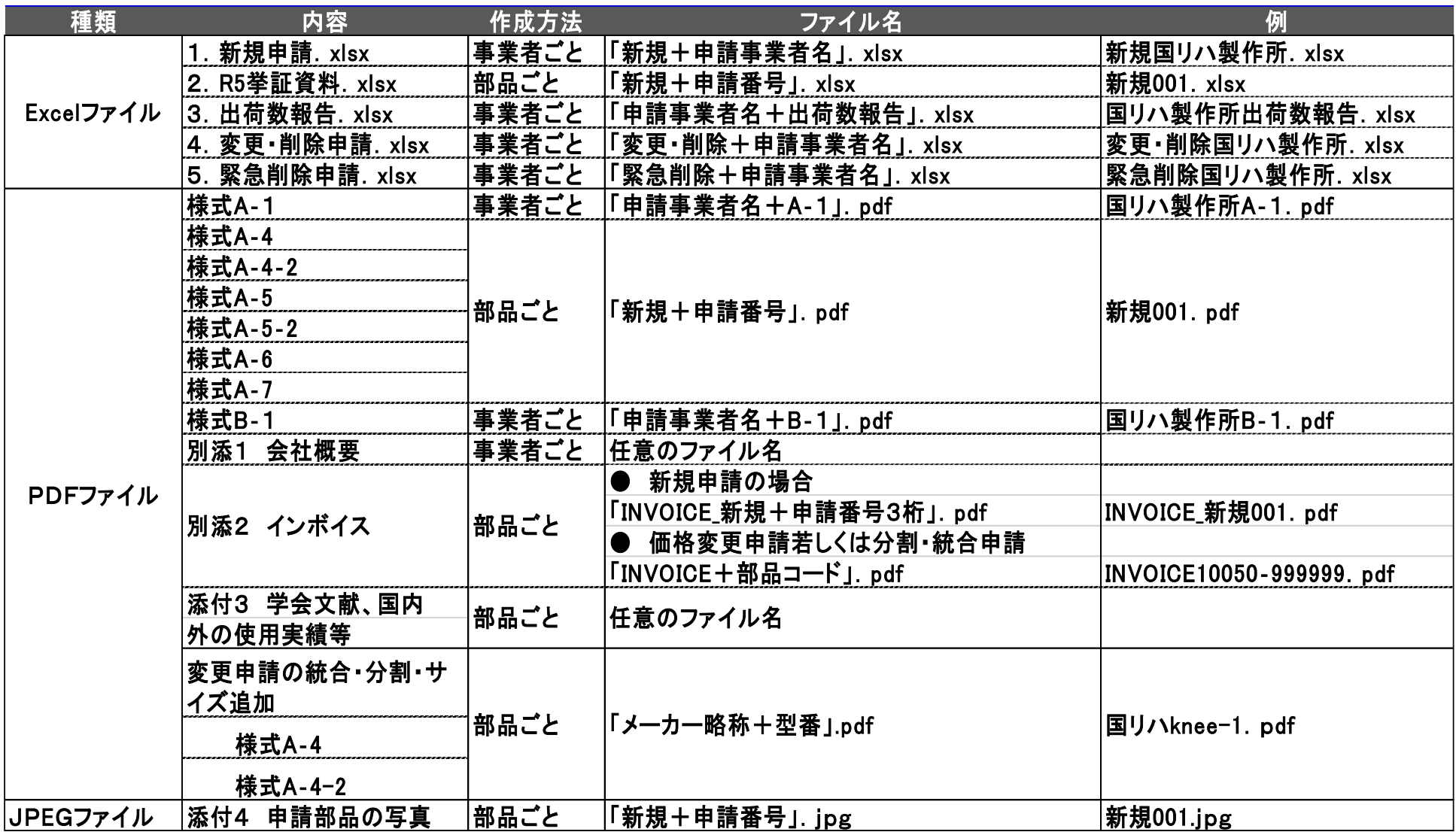

## **10.2.** 電子媒体の作成方法

<span id="page-25-0"></span>作成した各ファイルは、「2. 申請に必要な提出物(p.3~4)」に示す階層/フォル ダに入れ、CD-R や DVD などの電子媒体に保存してください。

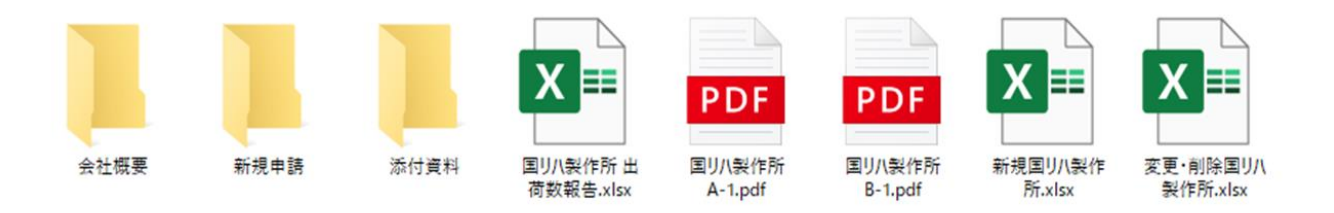

図4 ファイル保存イメージ

## <span id="page-25-1"></span>**11.** 申請部品サンプルについて

申請部品サンプルについては、次の情報を記入したタグを取り付けて提出してくだ さい。また、タグを取り付けられない小さな部品は、一つずつ透明な袋に入れて袋に タグを付けて提出してください。対象の申請部品以外にも申請時に送るものには、メ ーカー名が分かるタグを付けてください。

なお、同様の構造でサイズが複数ある申請部品のサンプルについては、できるだけ中 間のサイズを提出してください。

複数サイズがある部品をまとめて申請する場合、申請様式「[入出力用]様式 A-2、 A-3」列 H (備考 1) に、提出するサンプルの型番(部品番号)と数量を入力してくだ さい。

#### 【タグに記入する情報】

- ① 申請年度(令和 5 年度申請)
- ② 申請事業者名
- ③ 申請部品の一覧(様式 A-2)の申請番号
- ④ 部品名
- ⑤ メーカー名
- ⑥ 型番(部品番号)

(注意)

- 申請部品サンプルは、指定通知が発出されるまでは、国立障害者リハビリ テーションセンターにおいて保管します。
- **●** サンプルは、様式A-8に入力いただいた方法で返却します。返却に要する 費用は、請求者の負担とします。
- 指定前に申請を取り下げる場合には、サンプルの返却に応じます。
- サンプルは、試用評価、工学的試験評価などを行う場合があり、消耗また は破損などが発生してもその責は負いません。

## <span id="page-26-0"></span>**12.** 提出方法および問合せ先

作成・準備した電子媒体、印刷物、申請部品サンプルは、国立障害者リハビリテーシ ョンセンターにお送りください。

送付は、宅配便もしくは直接お持ち込みください。直接持ち込む場合は、事前に FAX かメールでお知らせください。

指定申請に関するお問い合わせも、下記センターに FAX またはメールでお問い合わせ ください。

【送付先・問合せ先】 - 宛 名 - 国立障害者リハビリテーションセンター 支援機器イノベーション情報・支援室 完成用部品担当 ● 住 所 〒359-8555 埼玉県所沢市並木 4-1 ● 電 話 代表: 04-2995-3100 FAX 04-2992-6356  $\bullet \quad \times \rightarrow \nu$  voubou@rehab.go.jp

## <span id="page-26-1"></span>**12.1.** 様式 **C-1** に係る提出方法

取り扱いに万全を期すため、株式 C-1の様式を含む「4.出荷数報告」について はパスワード設定をしたうえで、別途パスワードを「出荷数報告」の件名でメール にてお送りください。

## <span id="page-27-0"></span>補足 1 : Excel ファイルにパスワードを設定する方法

#### Excel 2016 の場合

メニューバーの「ファイル」をクリック → 「情報」から

- → 「ブックの保護」をクリック
- → 「パスワードを使用して暗号化(E)」をクリック
- → 「パスワード(R)」に任意のパスワードを設定」して「OK」をクリック
- → 「パスワードの確認」ウィンドウで、確認のためパスワードを再入力し「OK」 クリック→ 「名前を付けて保存」から
- → 必要に応じ保存先フォルダやファイル名を修正のうえ「保存」をクリックして保存
- → 次回ファイルを開くときは、パスワードを求められるようになる。

の手順にて設定してください。

※マイクロソフトのサポートが切れて、新しい機能が利用できない場合、互換性を持っ ているとは限らないため不具合が生じる可能性があります。

# <span id="page-28-0"></span>補足 2:機種依存文字

※Windows 使用 PC 上で閲覧可能な機種依存文字を一覧にまとめました。

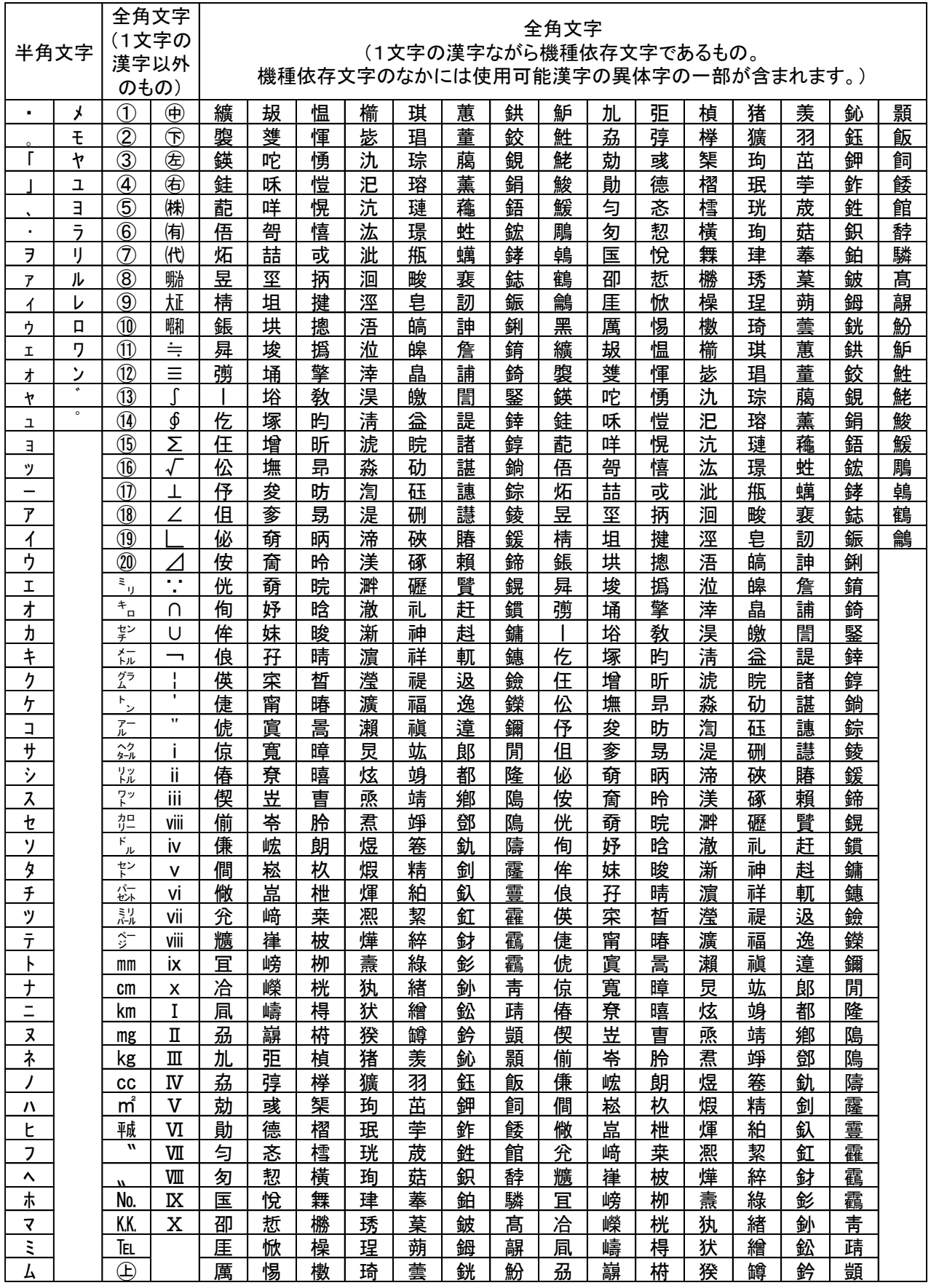